## Japanese input toolbar disappeared 日本語入力のためのツールバーがない?

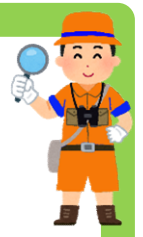

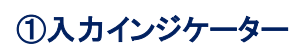

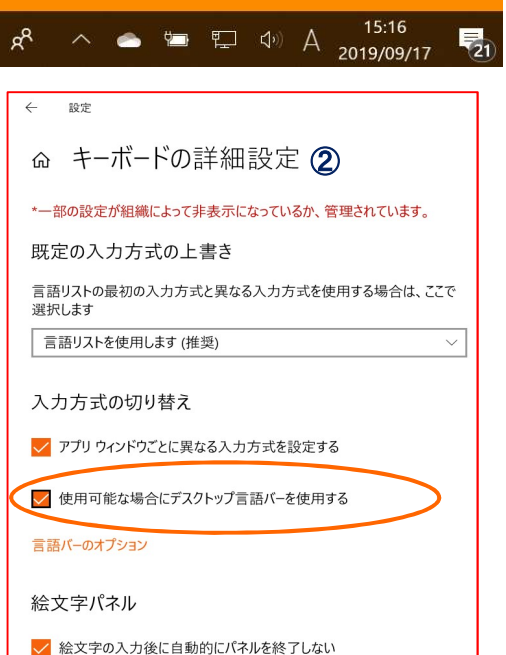

「Windows10」では、日本語入力の状態を画面右下の 「あ」「A」という表示(1)入力インジケーター)だけで示す ようになり、以前のようなツールバーは表示されません。

ただし、設定を変更すれば表示することが出来ます。

「設定⑬」→「デバイス」→「入力」を選択。

表示された画面の「その他のキーボード設定」にある 「②キーボードの詳細設定」を選んで画面を切り替え、 「入力方式の切り替え」にある 「使用可能な場合にデスクトップ言語バーを使用する」に チェックマークを付け、有効にしてください。

これで、デスクトップに日本語入力のためのツールバー (③言語バー)が表示されます。

> 3 0 4 5 3 2 2 2 :  $15-18$  $R^R$  $\begin{picture}(150,10) \put(0,0){\line(1,0){10}} \put(15,0){\line(1,0){10}} \put(15,0){\line(1,0){10}} \put(15,0){\line(1,0){10}} \put(15,0){\line(1,0){10}} \put(15,0){\line(1,0){10}} \put(15,0){\line(1,0){10}} \put(15,0){\line(1,0){10}} \put(15,0){\line(1,0){10}} \put(15,0){\line(1,0){10}} \put(15,0){\line(1,0){10}} \put(15,0){\line($  $\nabla_{21}$ 2019/09/17

## 文字入力の小技 『Q.読みのわからない漢字を出す方法は?』

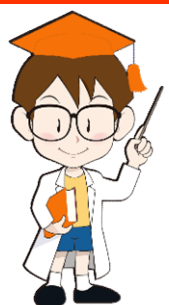

## A.マウスを使って手書きをすれば、近い漢字や記号が表示されます

漢字の読み方がわからない時、昔は「漢和辞典」を使って調べていましたが、 今は「IMEパッド」という機能を使えば簡単に調べることが出来ます。

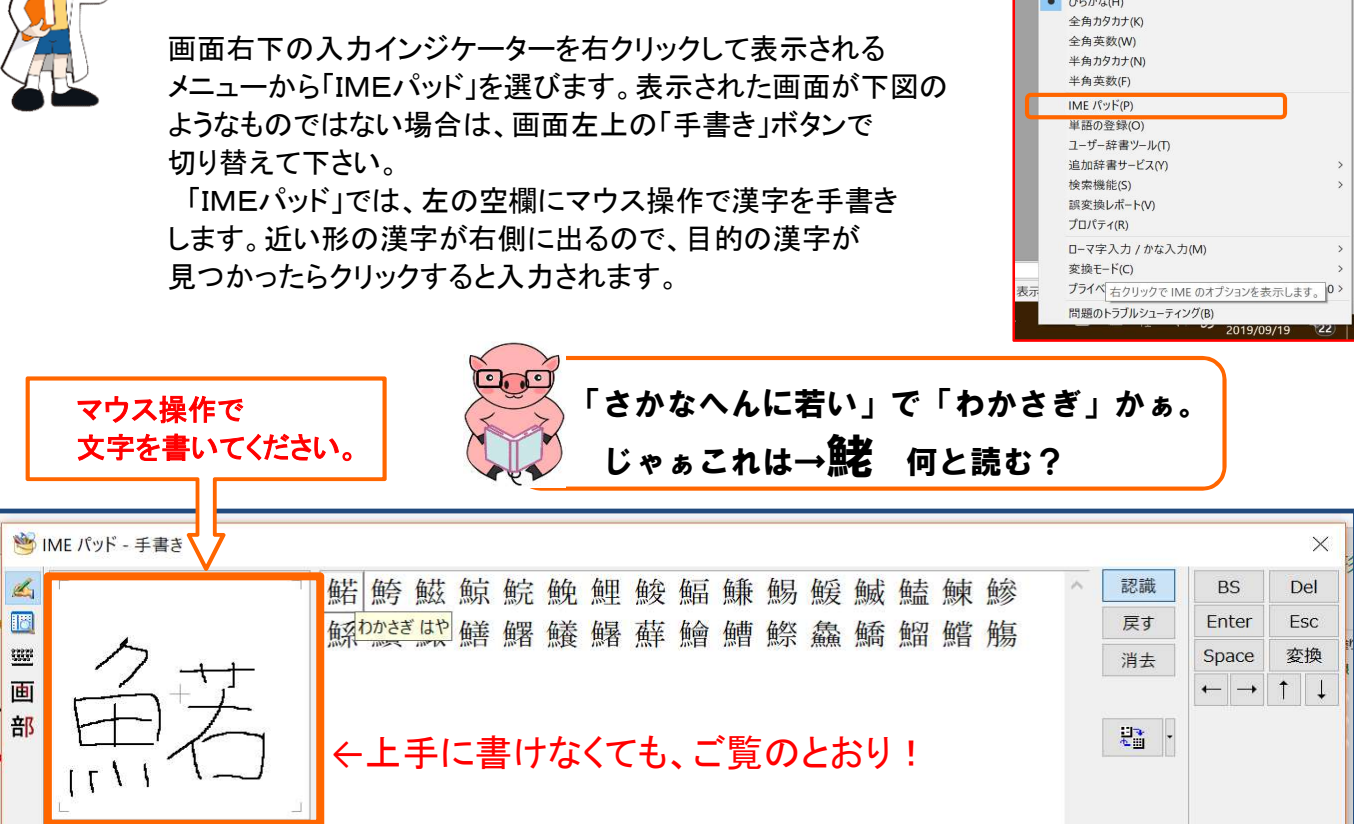